TUTORIAL PARA INSCRIÇÃO DOS PARTICIPANTES VIA SIGAA

1) Acesse o site: https://www.sigaa.ufs.br/sigaa/public/portal\_cursos\_eventos/area\_interna\_portal\_cursos\_eventos.jsf

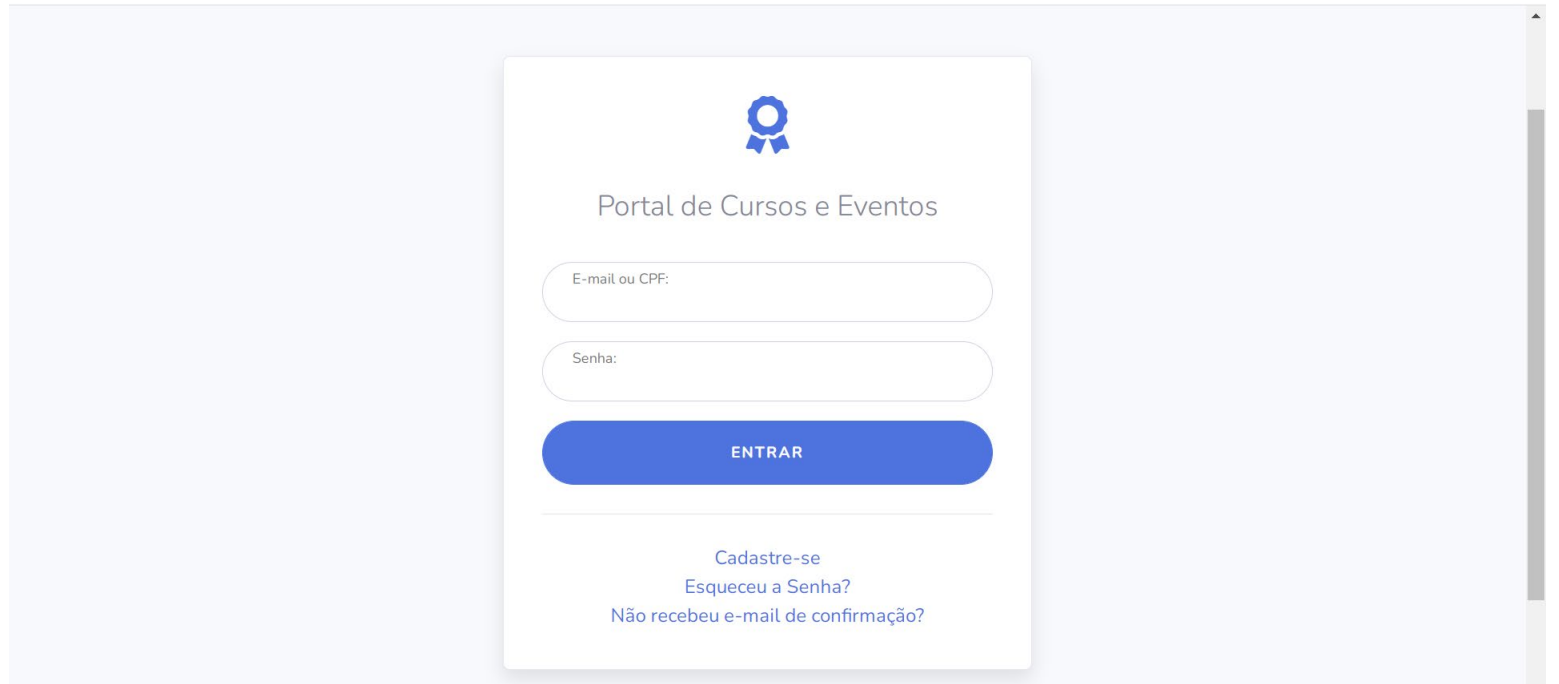

2) Caso seja a sua primeira vez utilizando o sistema, cadastre-se preenchendo os dados solicitados no site.

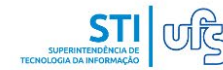

UNIVERSIDADE FEDERAL DE SERGIPE

São Cristóvão. 18 de Outubro de 2022

Ao clicar em "Confirmar Cadastro", você concorda em permitir que a UFS armazene e processe as informações pessoais enviadas a fim de subsidiar o serviço prestado.

Cadastre-se para poder se inscrever em algum dos cursos ou eventos de extensão oferecidos.

Observação: Para que o cadastro seja efetivado é preciso confirmá-lo por meio de um e-mail que será enviado para o endereço informado.

Cadastro de Usuários do Portal de Cursos e Eventos

**DADOS PESSOAIS** 

□ Estrangeiro

CPF:

Passaporte:

i.

3) Após o cadastro e a confirmação, volte ao portal de cursos e eventos e acesse o site com o seu CPF e a senha cadastrada.

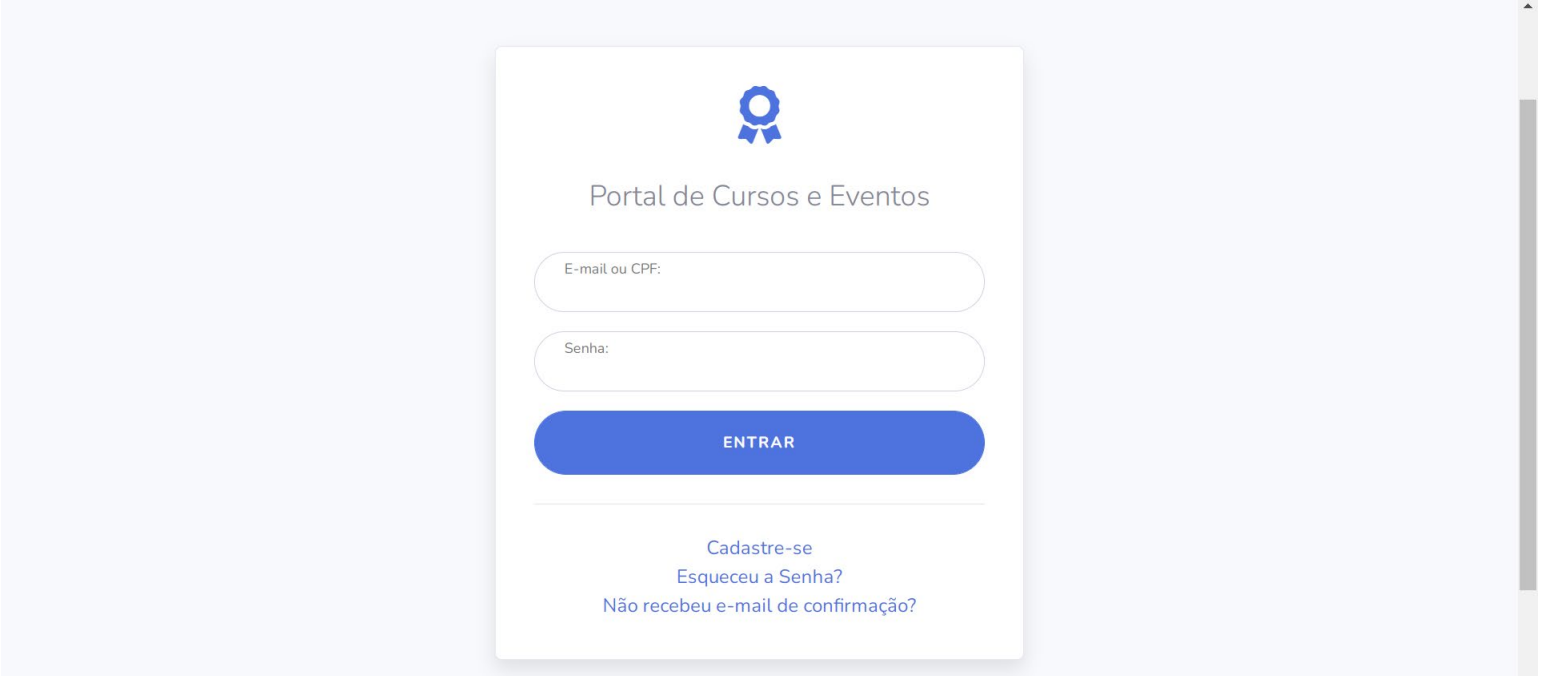

4. Ao acessar o portal, clique no link "Inscrições Online" no menu à esquerda.

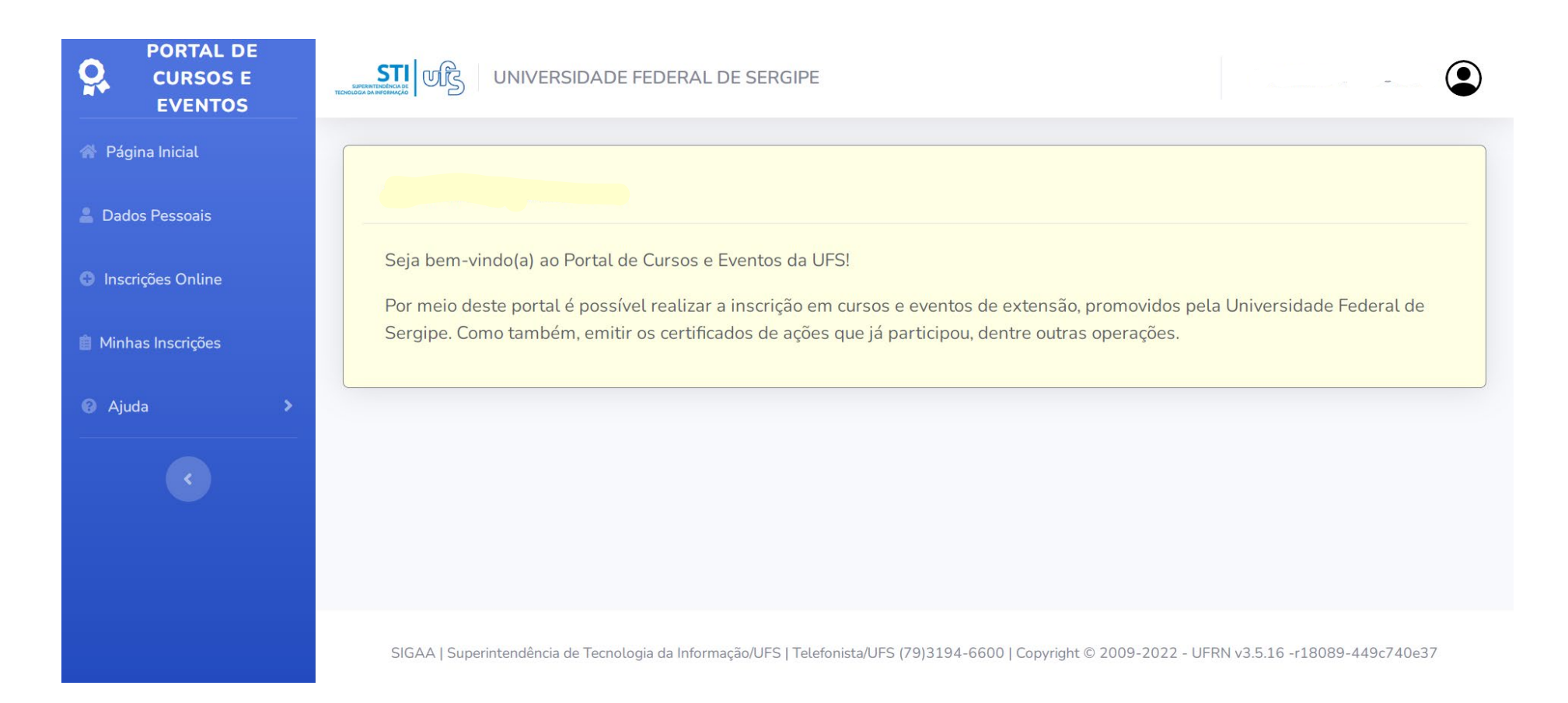

5. Ao acessar o link de inscrições, o visitante terá acesso à lista de todos os eventos com inscrições abertas na UFS. Para facilitar a localização do nosso evento, utilize as teclas "Ctrl" + "F" (que significa "*To find*" ou "achar" em inglês) e digite na caixa que irá aparecer no topo de sua tela as palavras "V Semana de Antropologia"

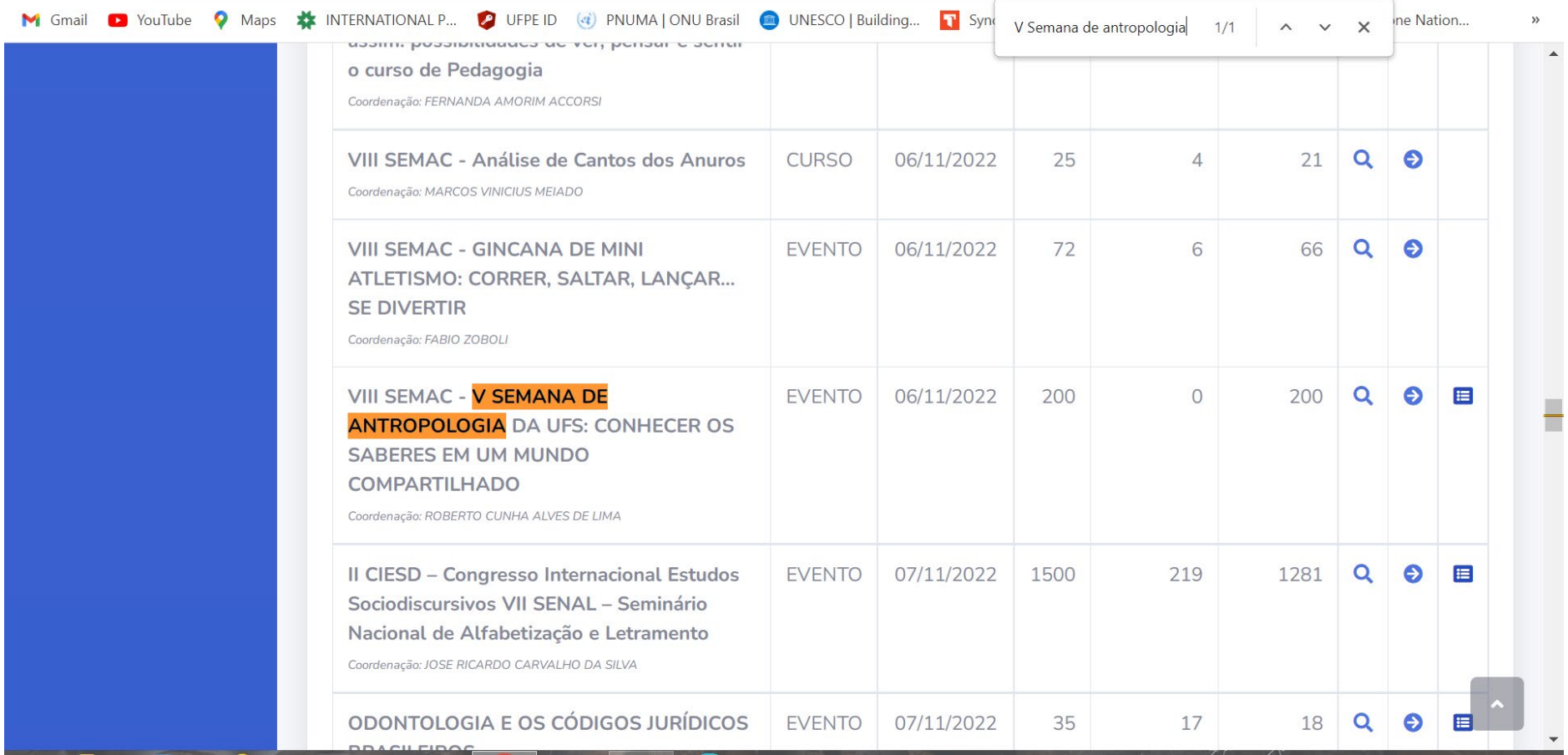

6. Acesse o link de inscrição localizado ao lado direito da tela (na setinha ao lado direito).

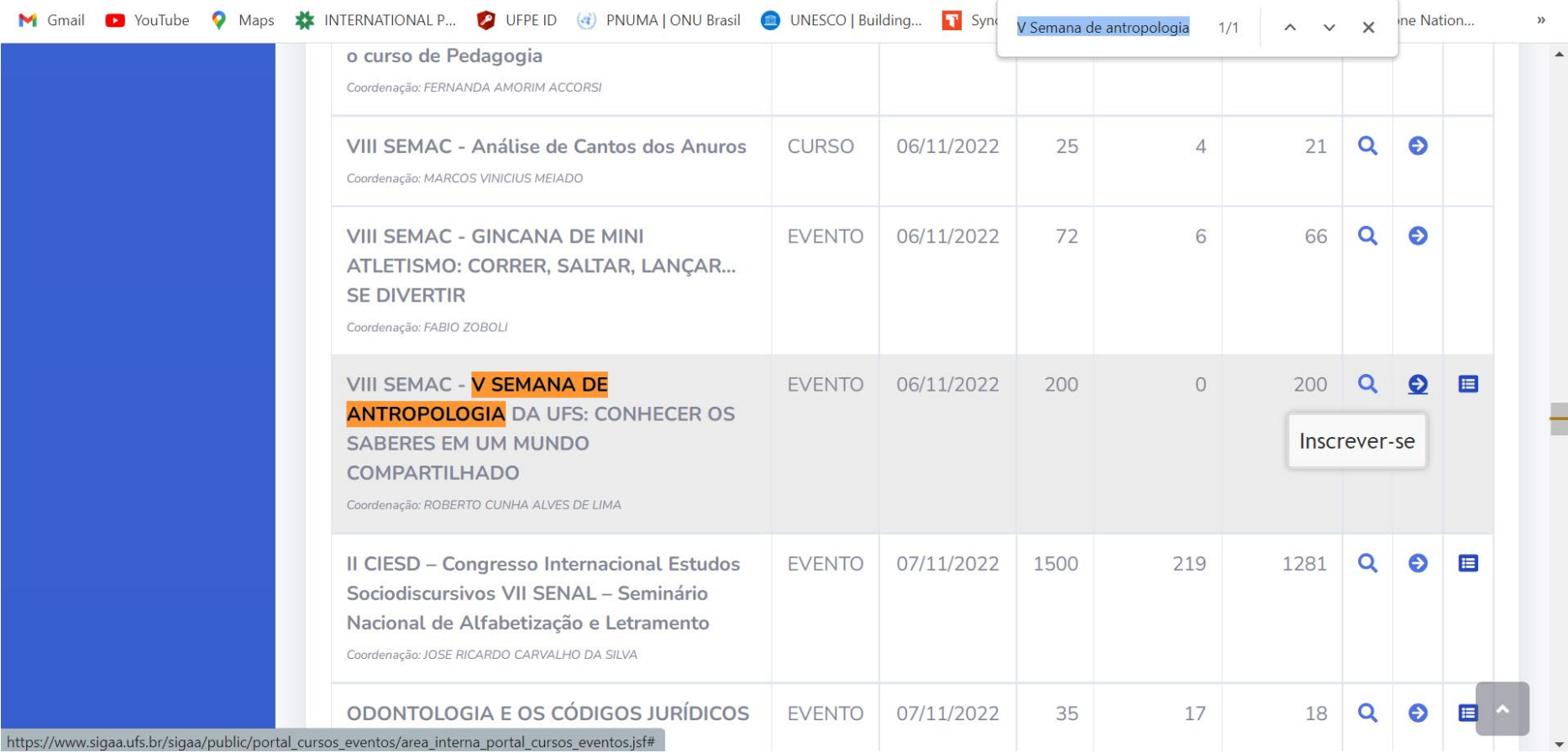

## 7. No formulário de inscrição, não precisa encaminhar nada. Basta confirmar a inscrição. Se você tiver alguma necessidade especial, por favor apenas informe.

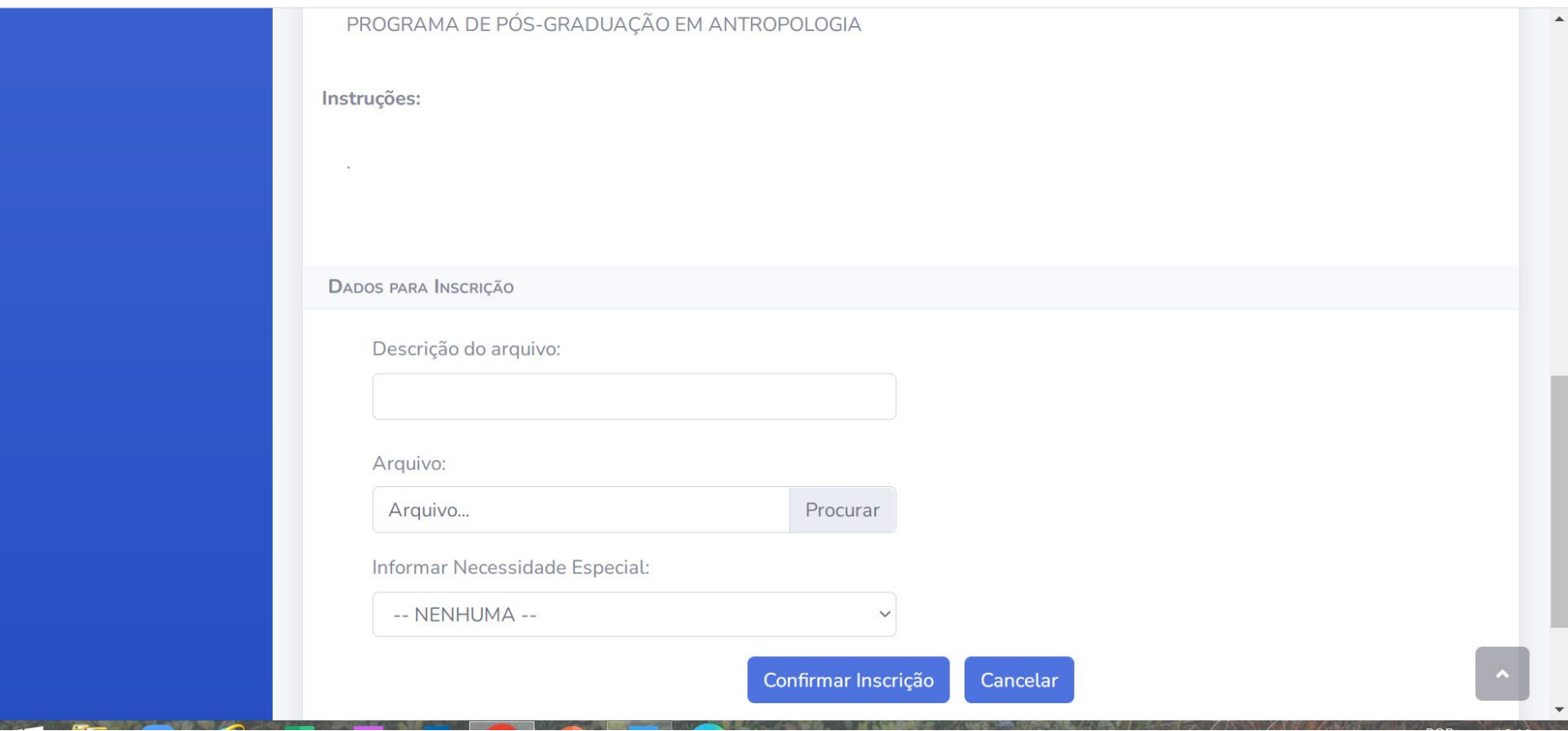

## 8. Selecione a atividade listada abaixo e realize a sua inscrição.

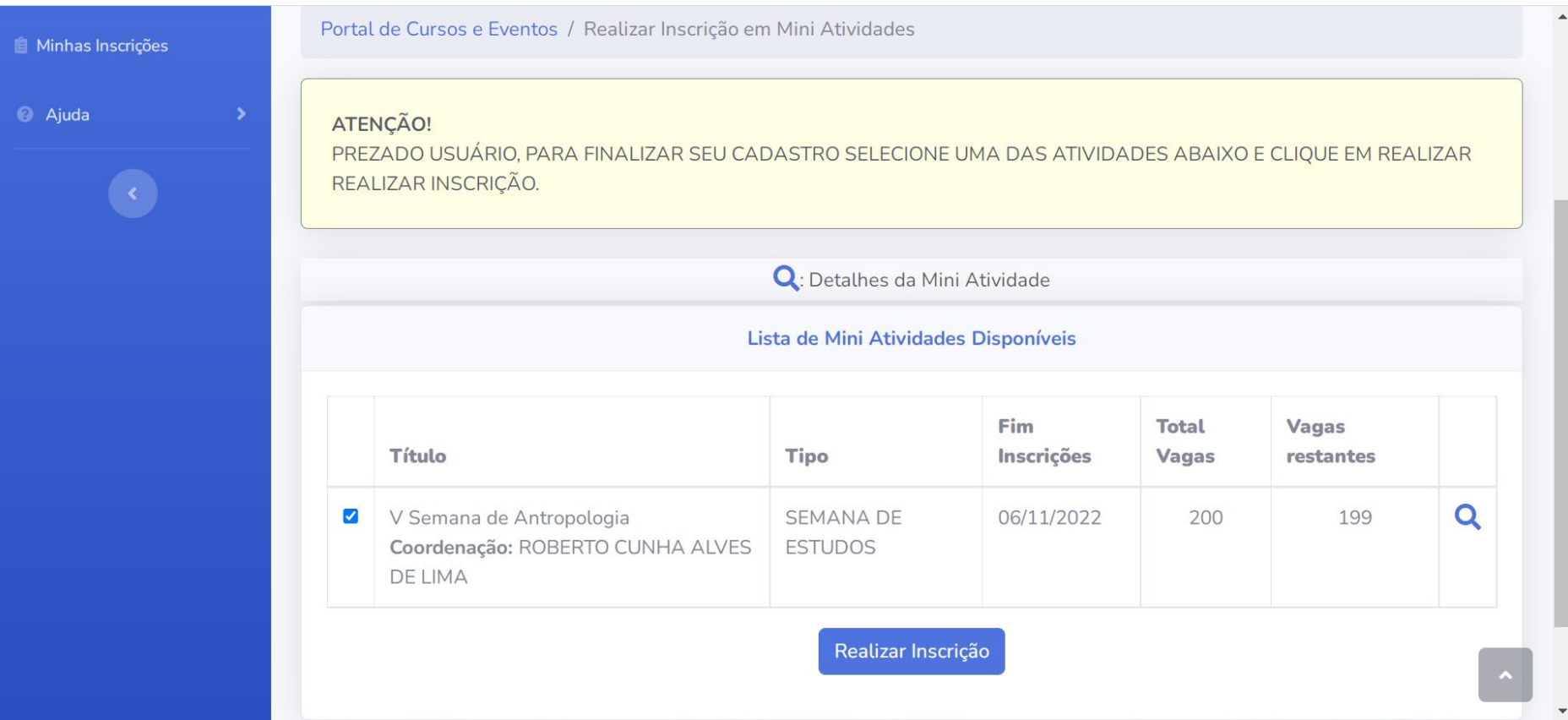

9. Caso a inscrição tenha sido concluída com sucesso, a página irá informar.

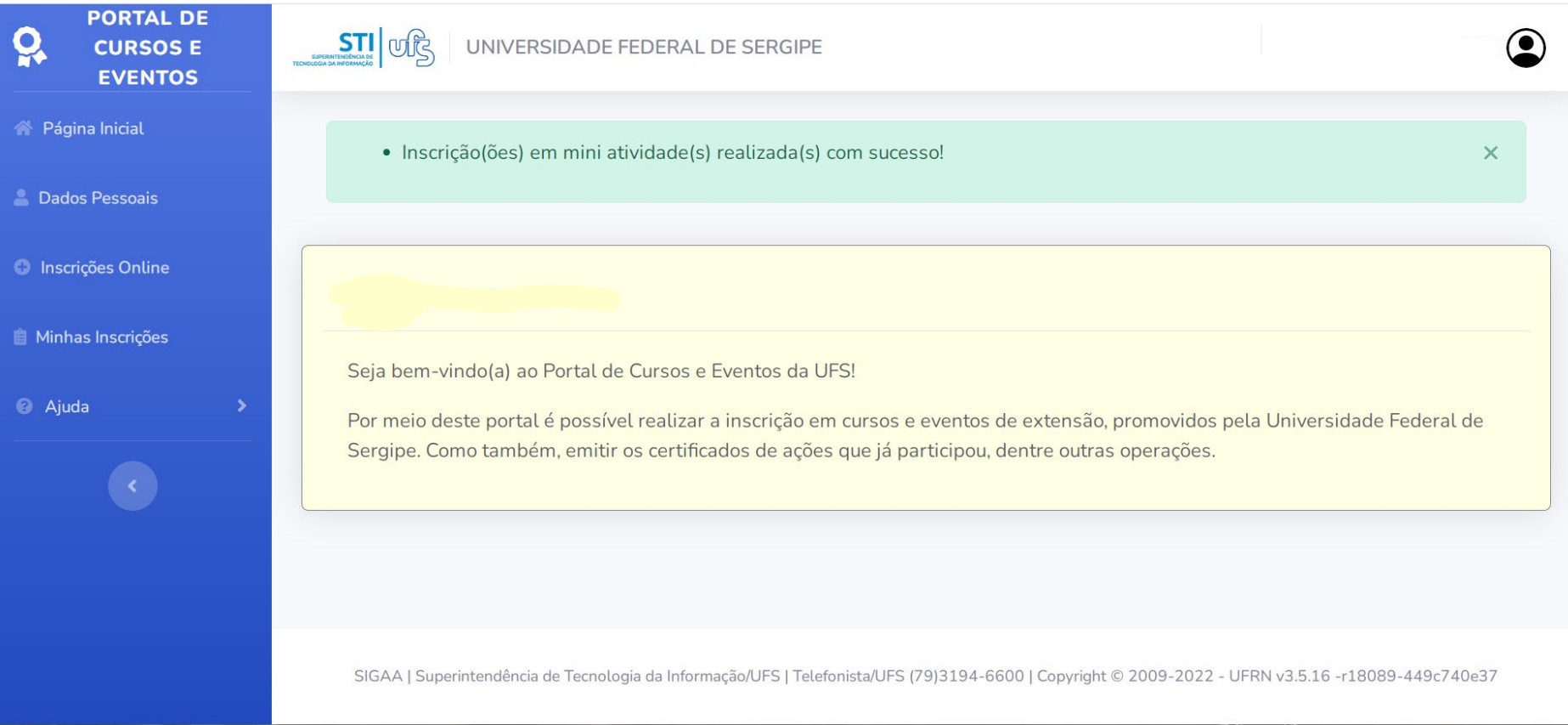

10. Desejamos a todas as pessoas, um ótimo evento!